# **Potent v4.16.06 release notes**

25 September 2017

## **Features**

### **Smart preview when importing observations from text file**

The **Observations | Import** command (**Channels** tab) has been improved:

- The **Preview** window is now incorporated into the dialog box and has vertical and horizontal scrolling)
- A **Smart preview** option provides interactive guidance in parsing the text file, as in this example.<br> **Cotions for reading observations Di** \data\Tests\Case 169\RJ anomaly fixed & muddled.xyz

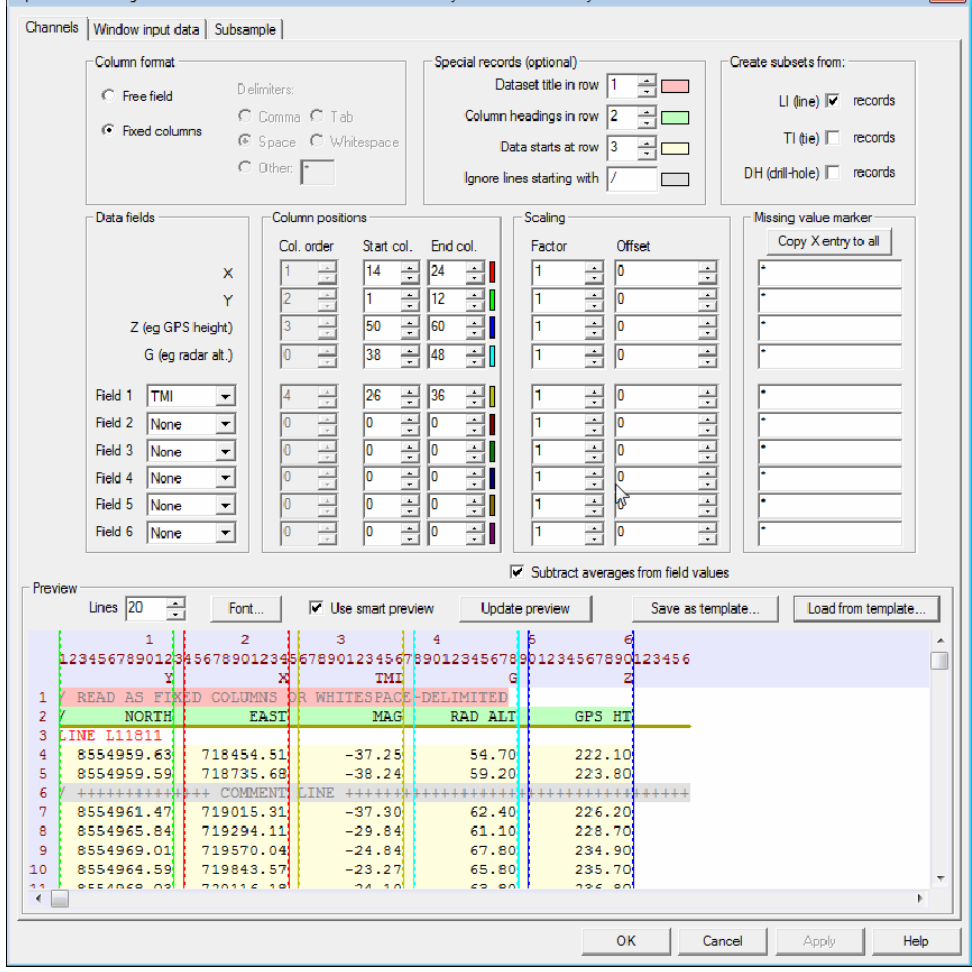

Some example text files are located in the examples\text\_data\_examples subfolder in the Potent installation folder.

#### **Allow direction of profile to be reversed**

By default Potent will configure a subset so that when it is viewed in section form (i.e. using a Profile window) the viewer's eye is at a distant point normal to the profile and in the SE or SW semi-plane. This corresponds to profiles with bearings ranging from ‐45°, through 45°, to 135°. Therefore a profile will have West or South on the left.

Usually this provides an intuitive viewpoint. However, consider a number of profiles that have bearings close to NW (‐45°), such as those from an airborne survey that has been flown with SE‐NW lines. Profiles with bearings slightly North of NW (-44.9°, say) will be drawn with SE to the left. However, profiles with bearings of slightly South of NW (‐45.1°, say, which is interpreted as +134.9°) will be drawn with NW to the left.

When modelling a number of adjacent sub-parallel lines this can result in confusing changes in direction when drawing the profiles. To avoid this the **Subset attributes** dialog box now has a **Reverse direction of plotting** check‐box. This is intended to handle the situation just described; if this box is checked then any profiles created from the subset will be drawn in the opposite direction to the usual one.

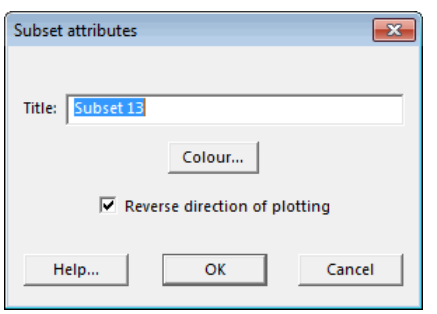

(The **Subset attributes** dialog box can be displayed either by right‐clicking a subset button on a Plan window, or by using the **Subset management** command in the **observations** menu.)

### **Specify mesh density of ellipsoid wireframe drawing**

Previously the number of sectors that were used to draw the wireframe representation of spheres and ellipsoids was fixed at 36. This resulted in "latitude"/"longitude" lines drawn 10 degrees apart. This produced a smooth representation of the body, but often the high line density obscured other features in the window.

A feature has been added to the **File | Preferences** dialog box that allows you to specify the number of sectors used for the wireframe, as shown in this image:

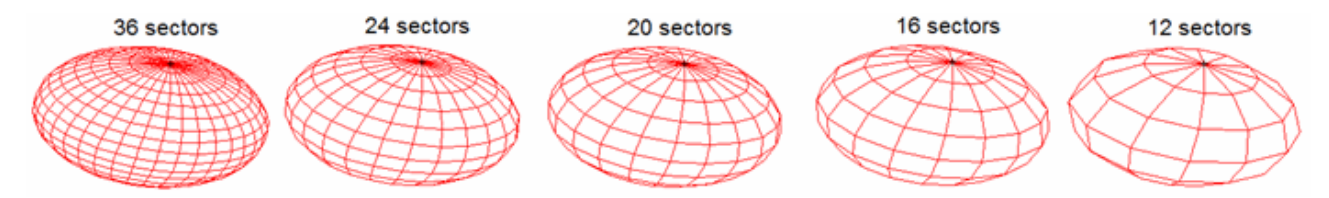

The value you choose will become the default value that is used when *Potent* is run on this computer.

The new default value is 20.

(This feature will be of particular interest to PotentQ users, as the chosen mesh density will be used when exporting ellipsoidal bodies to Oasis montaj as Geosoft polygon files.)

#### **Improvement to "Import as interfaces" feature**

When building a model using the **Model | Import as interfaces** command the density of vertices from the digitiser might be far greater than needed for modelling purposes. A new **Thin vertices** button allows you to enter a factor by which to thin out the vertices.

## **Bug fixes**

### **Problem when cloning a sphere**

When cloning a sphere the body properties and position were not copied to the new body.

Fixed.

#### **Can't change contour interval or colour stretch for residual image**

In the **Image properties** dialog box for an image of the residual field the controls in the **Colour stretch** and **Contours** groups were mostly disabled (greyed).

Fixed.

#### **Sphere not drawn correctly from Composite Edit dialog box**

In some situations when **Update** was clicked in the Composite Edit Body dialog box while a sphere was being edited the drawing of the sphere was corrupted.

Fixed.